# **onesto New Layout** Die Highlights im Detail

### **Die wesentlichen Veränderungen**

#### **Systemlayout**

Im ersten Schritt wird das Systemlayout erneuert

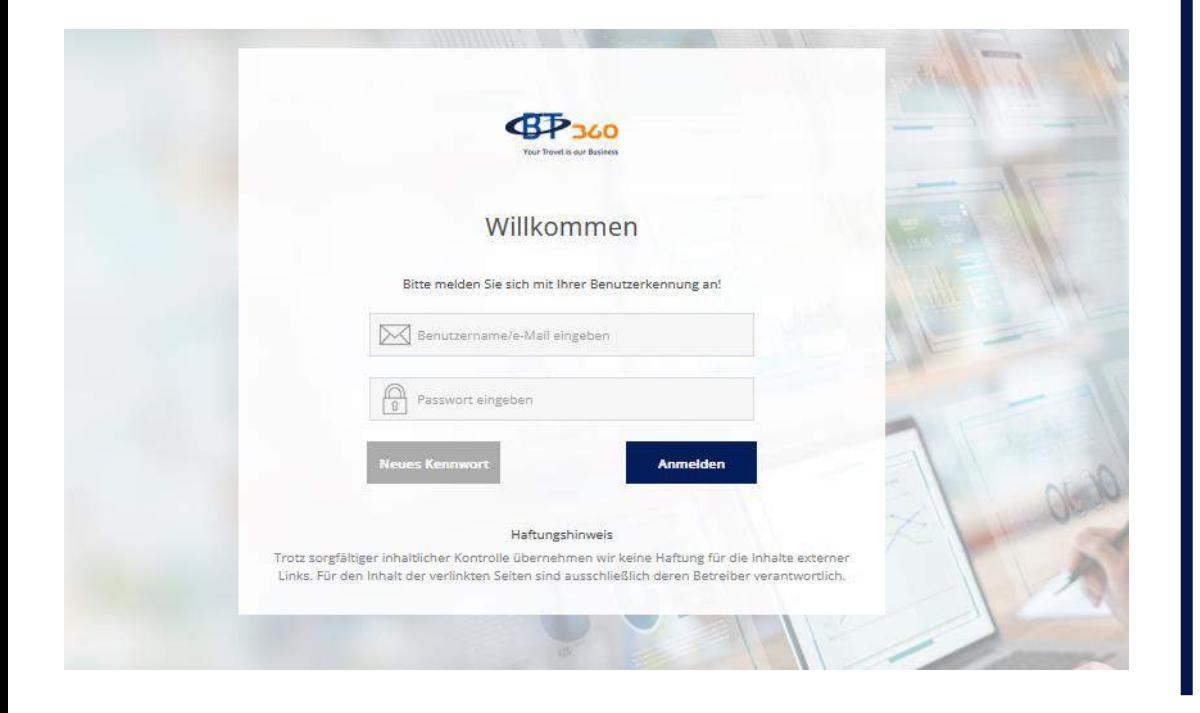

#### **Reiseplanlayout**

Das Reiseplan Layout wird in einem zweiten Rollout innerhalb der nächsten Wochen angepasst.

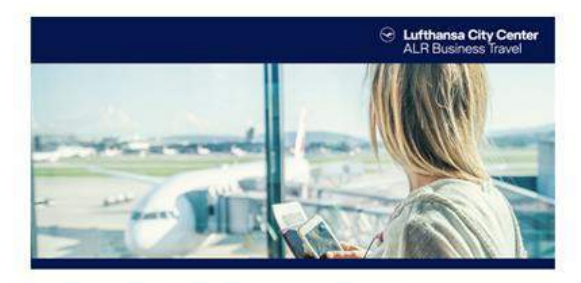

Lufthansa City Center - ALR Business Travel **IHRE BUCHUNGSBESTÄTIGUNG** Sehr geehrte/r Frau Mustermann, vielen Dank für Ihre Buchung in Ihrem Lufthansa City Center, die wir Ihnen hiermit wie folgt bestätigen:

Peicedatum

Vorgangsnumm

Bitte entnehmen Sie die Details Ihrem beigefügten Reiseplan

Falls Sie Änderungswünsche haben oder ihre Buchung einsehen möchten, loggen Sie sich bitte mit ihren Zugangsdaten in Ihrem onesto Reiseportal ein.

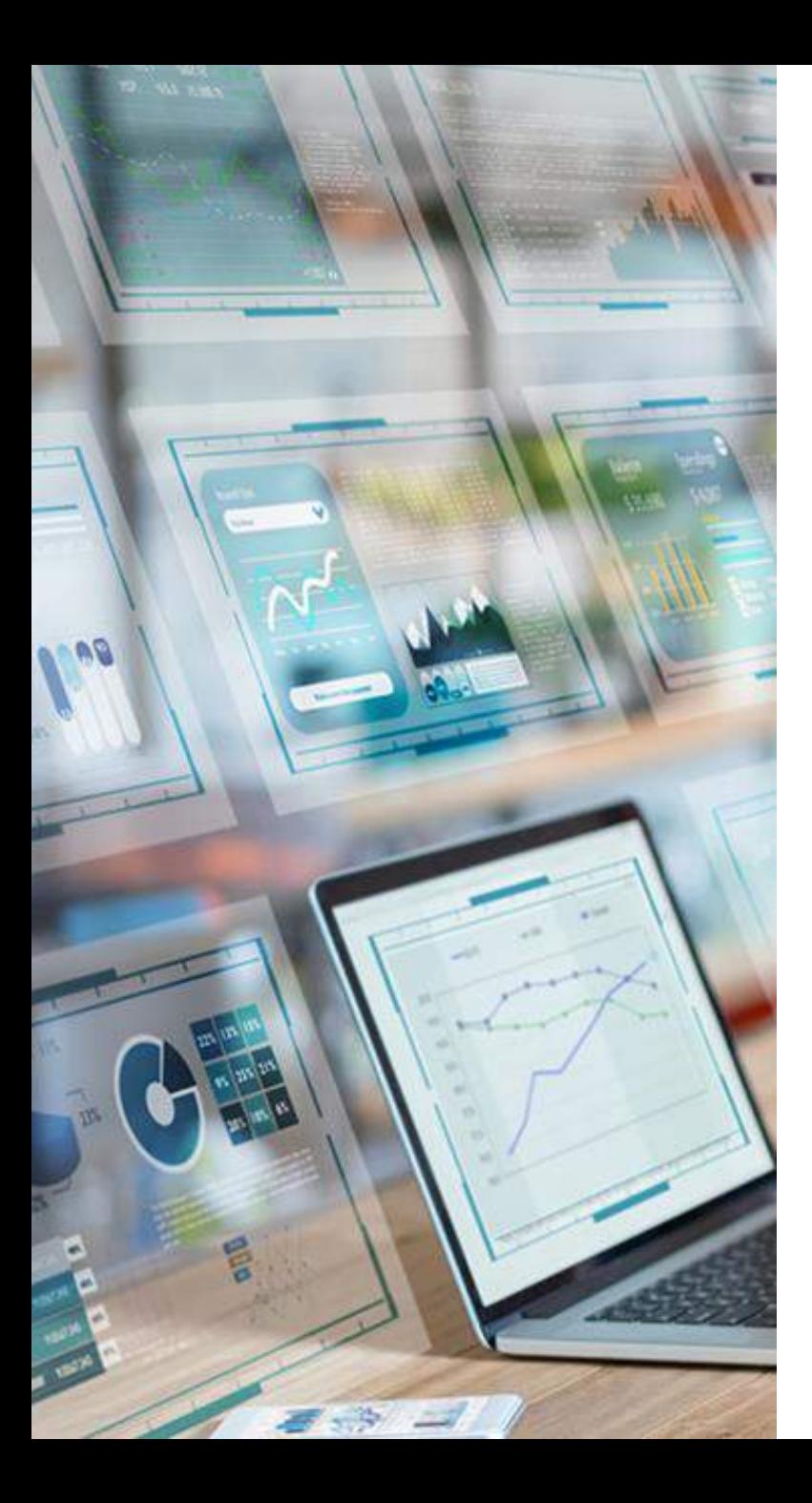

## **Die neue Login Page**

Die Startseite auf einen Blick!

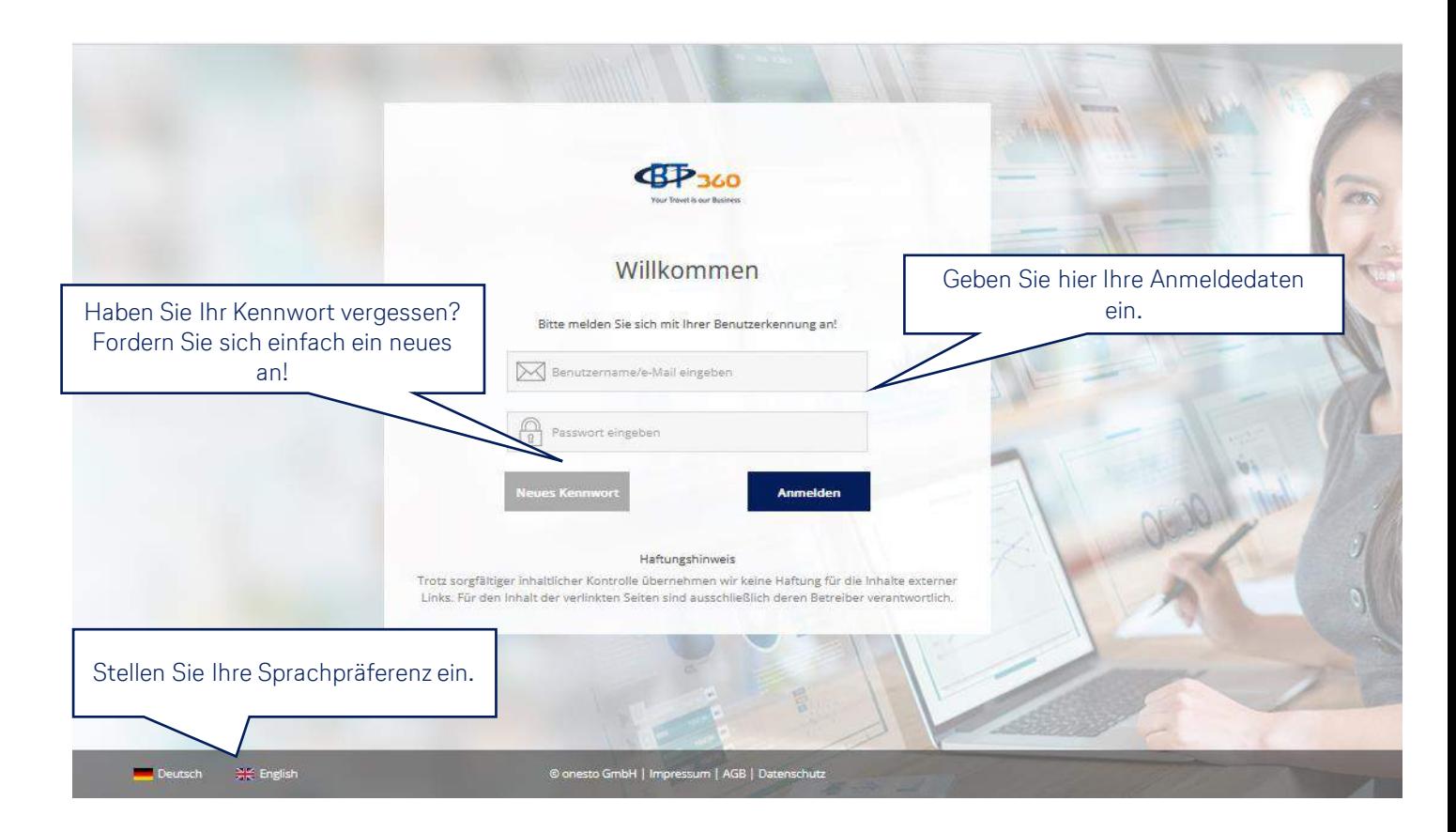

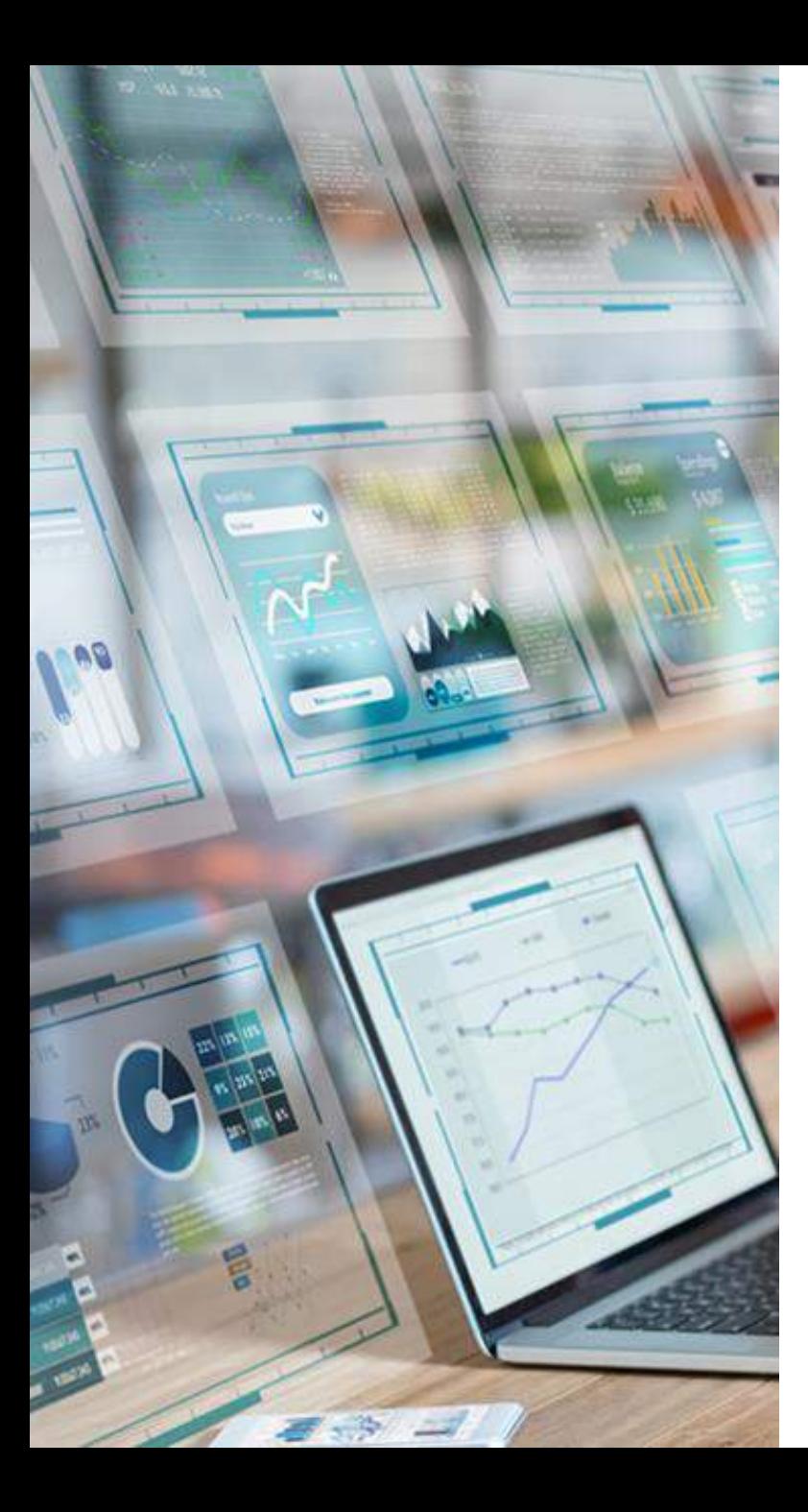

Die Startseite auf einen Blick!

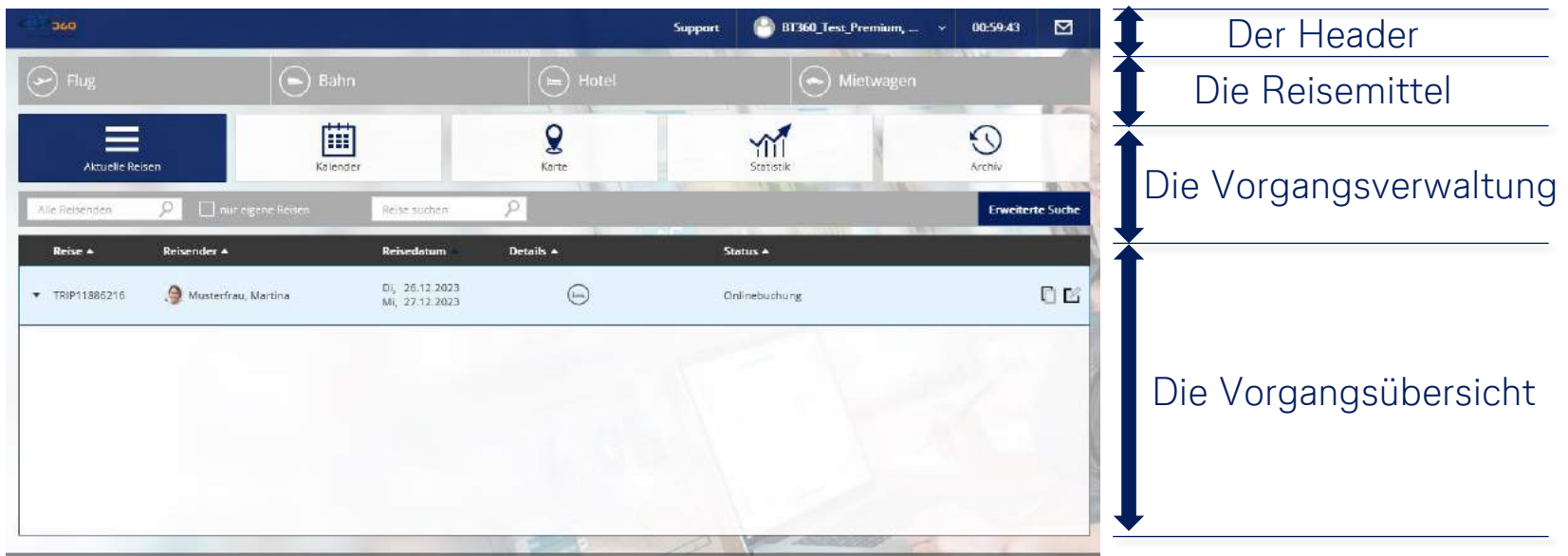

- $\qquad$  Moderne Gestaltung durch Symbole
- **Bessere Übersicht**
- **Intuitive Systemführung**
- $\mathbb{\hat{D}}$  Einfache Vorgangsbearbeitung (archivieren, kopieren, bearbeiten)

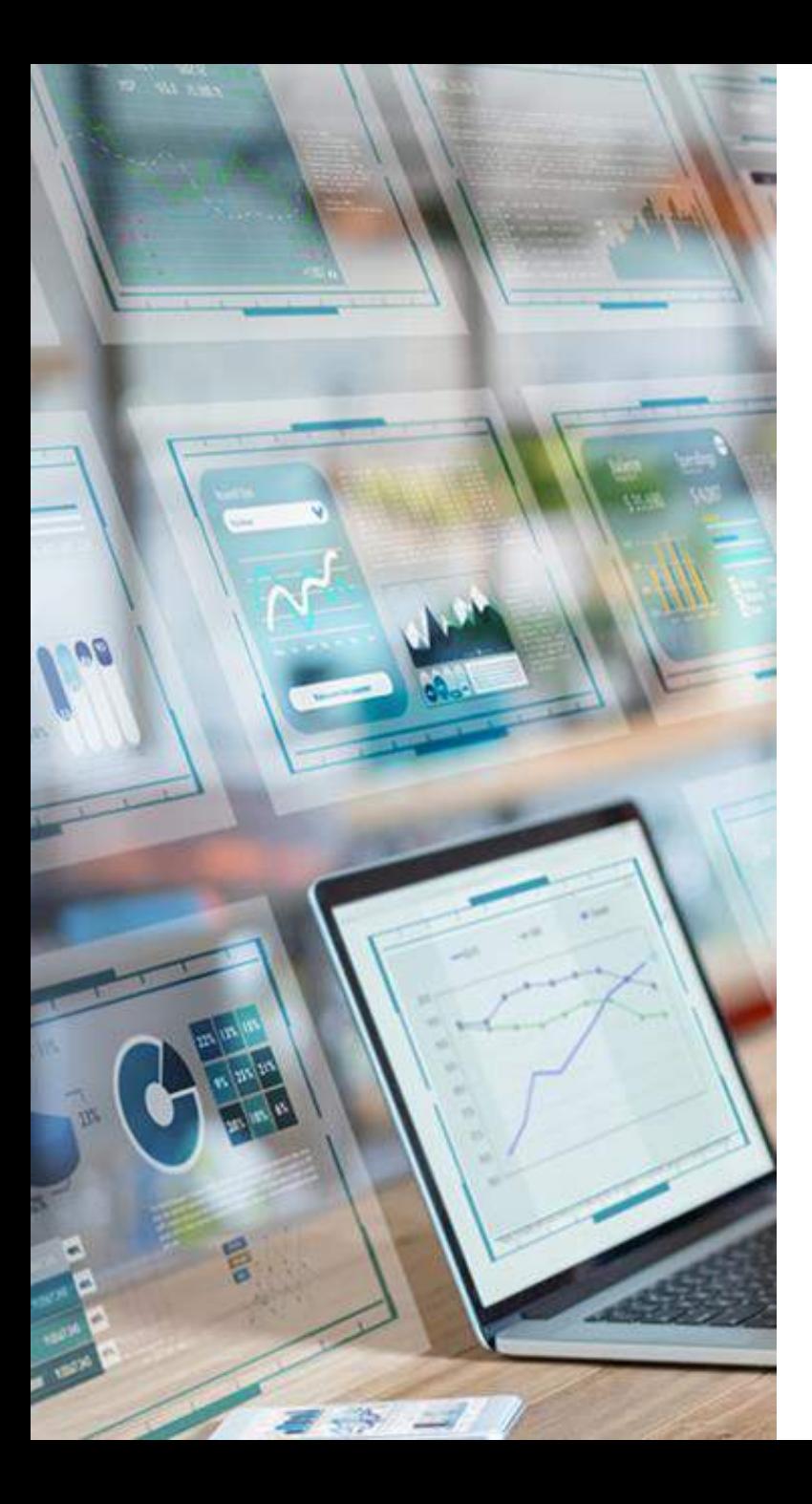

Der Header

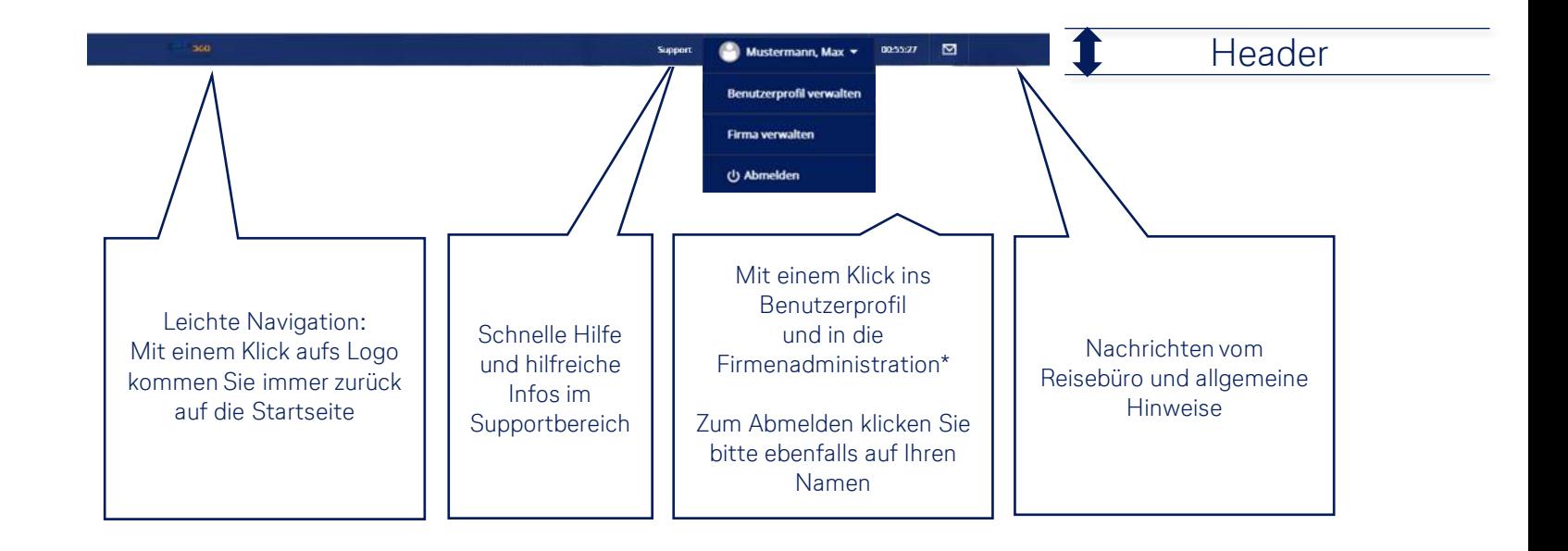

### **Bessere Übersicht**

Schneller Zugriff auf die Profilverwaltung

\*Für diese Ansicht sind Administratorenrechte erforderlich.

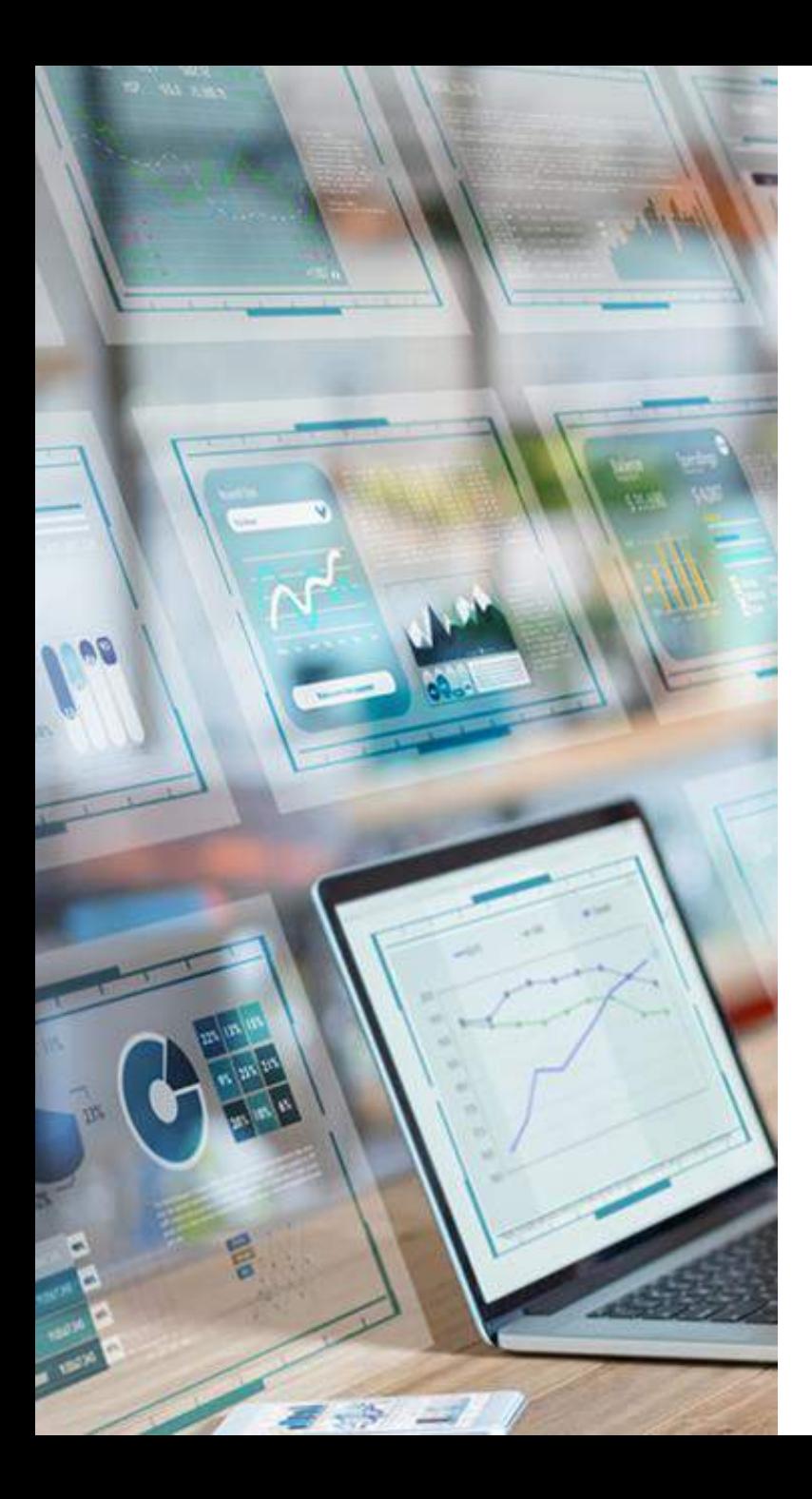

Die Reisemittel

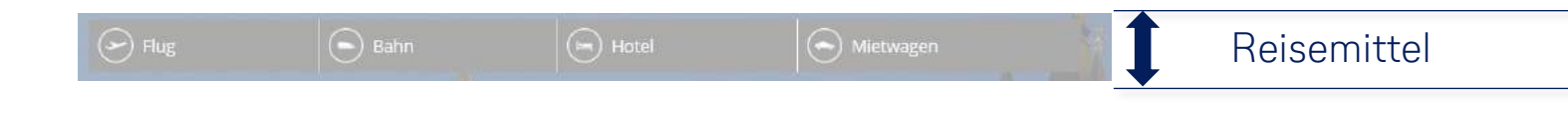

Durch die Auswahl einer Schaltfläche können Sie einen Vorgang erstellen um Angebote zu erhalten oder zu buchen. Die Auswahl der Reisemittel ist im gesamten Vorgang sichtbar, somit können Sie auch nach dem Öffnen des Vorgangs jederzeit weitere Reisemittel ergänzen.

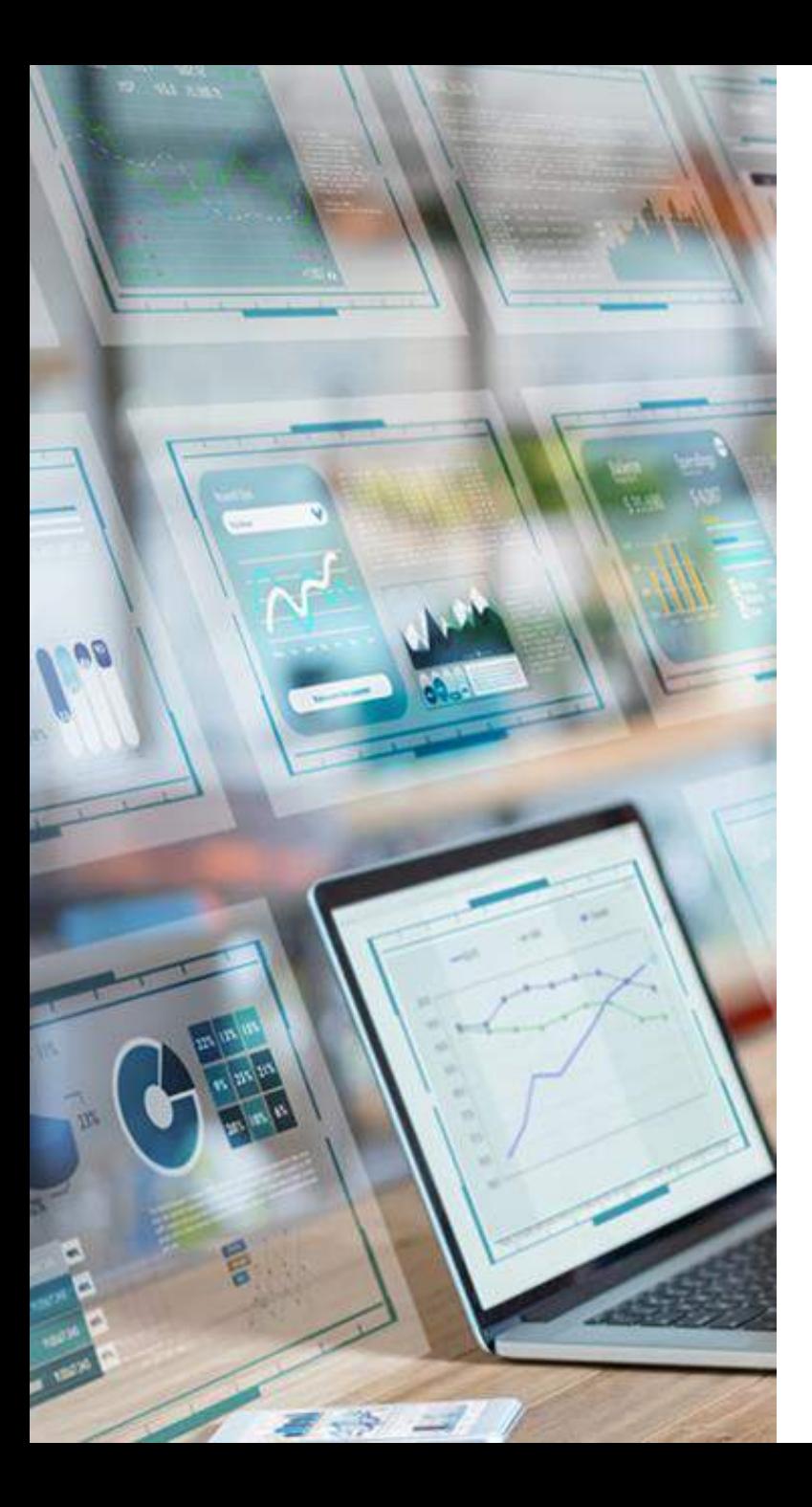

### Die Vorgangsverwaltung

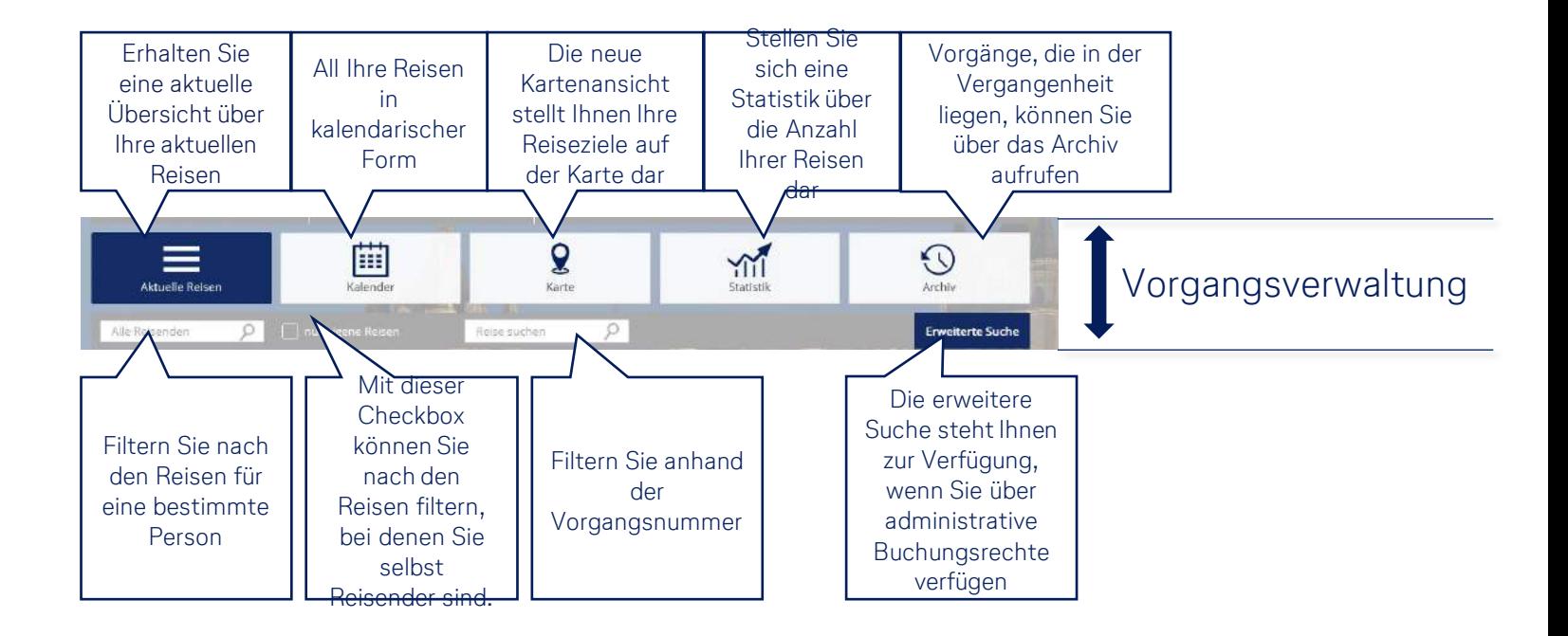

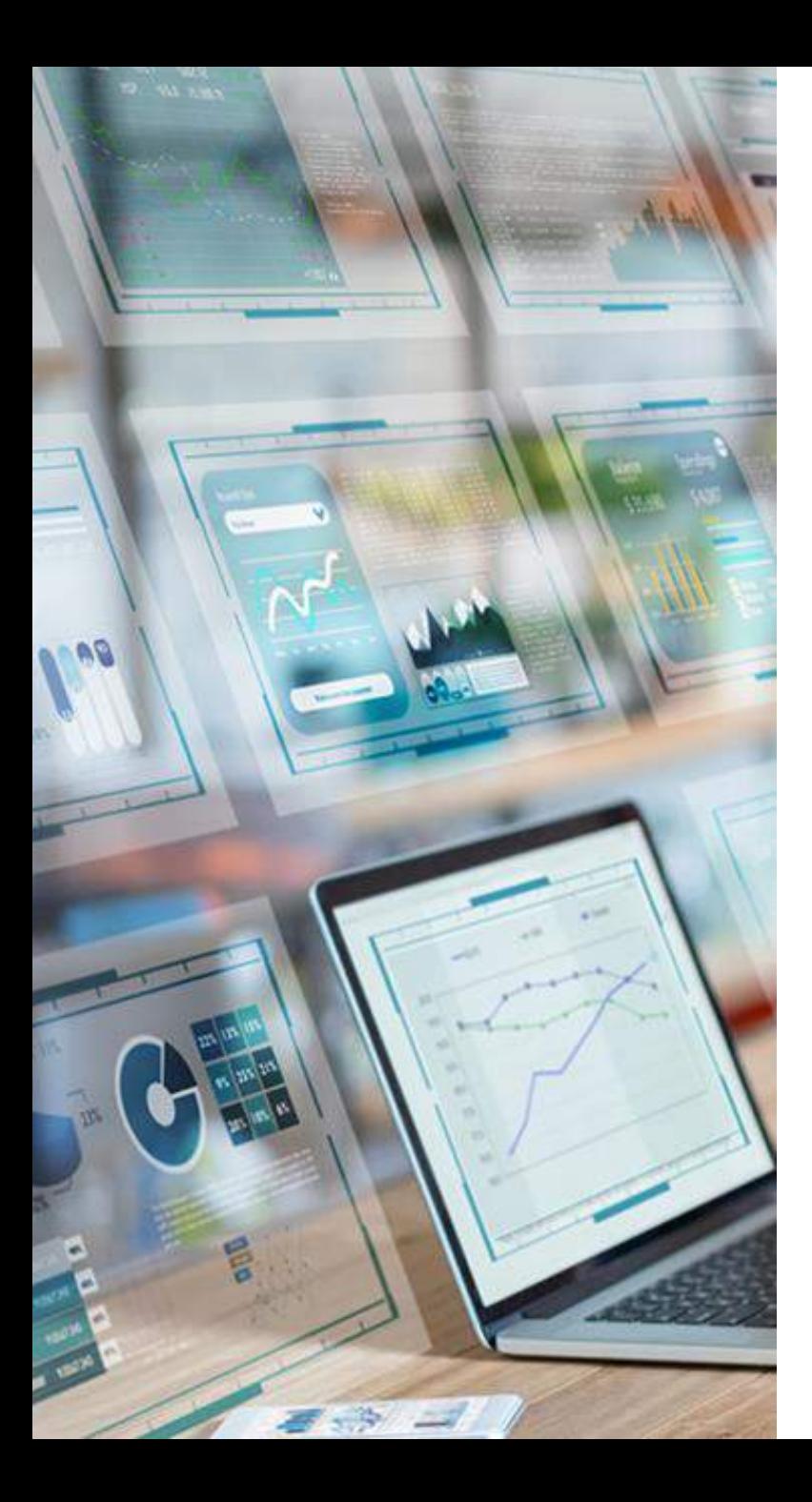

Die Vorgangsverwaltung

### Diese Vorgänge sehen Sie auf der Startseite

Auf der Startseite haben Sie Zugriff auf alle Vorgänge, bei denen **Sie selbst der Reisende** sind sowie auf alle Reisen, **die Sie selbst gebucht**  haben. Wenn Sie als **Stellvertreter/Travel Arranger** für Kollegen agieren,

erhalten Sie diese Reisen ebenfalls auf Ihrer Startseite.

Wenn Sie administrative Buchungsrechte haben, so können Sie über die erweiterte Suche nach Reisen suchen.

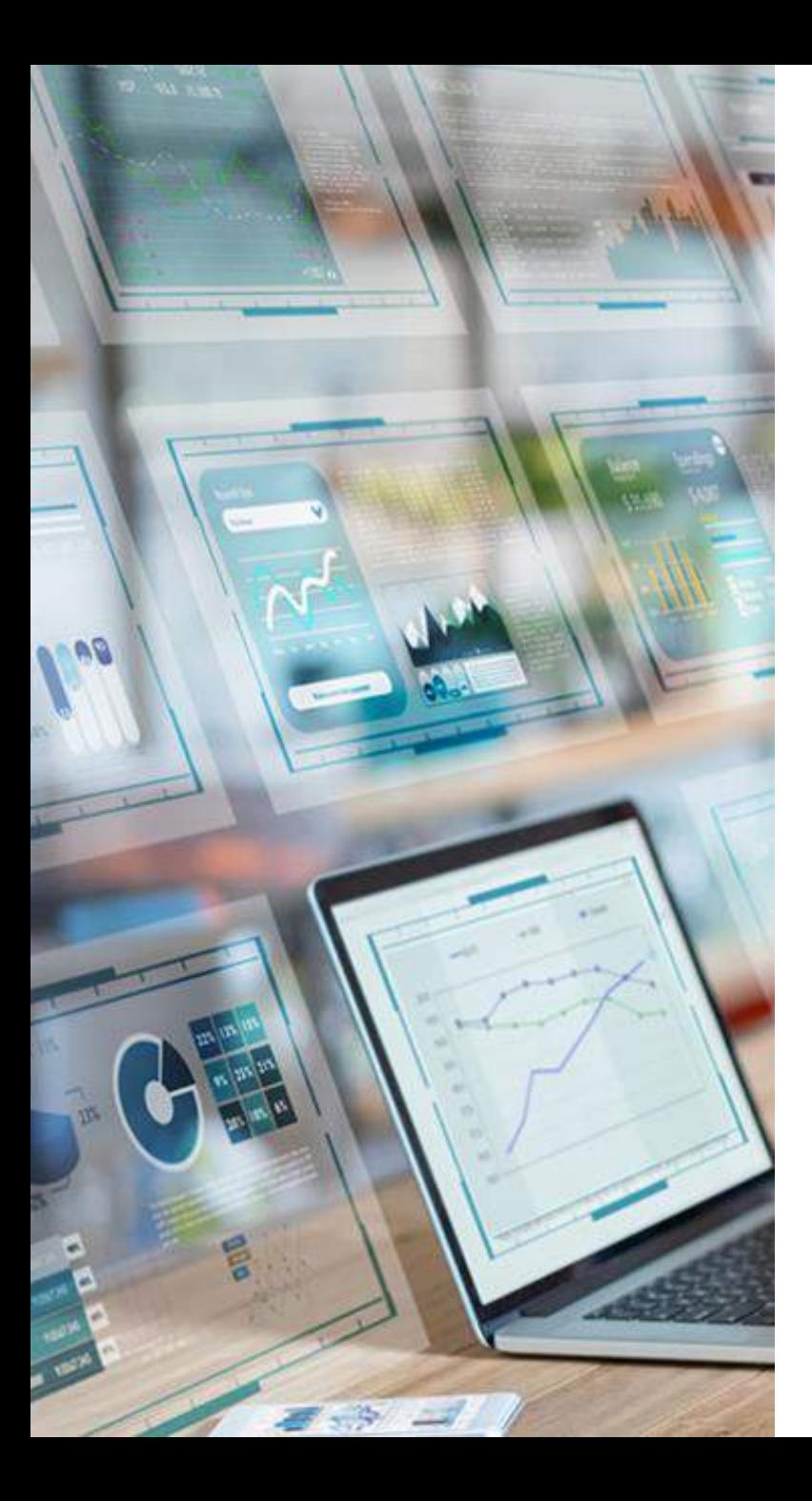

Die Vorgangsübersicht

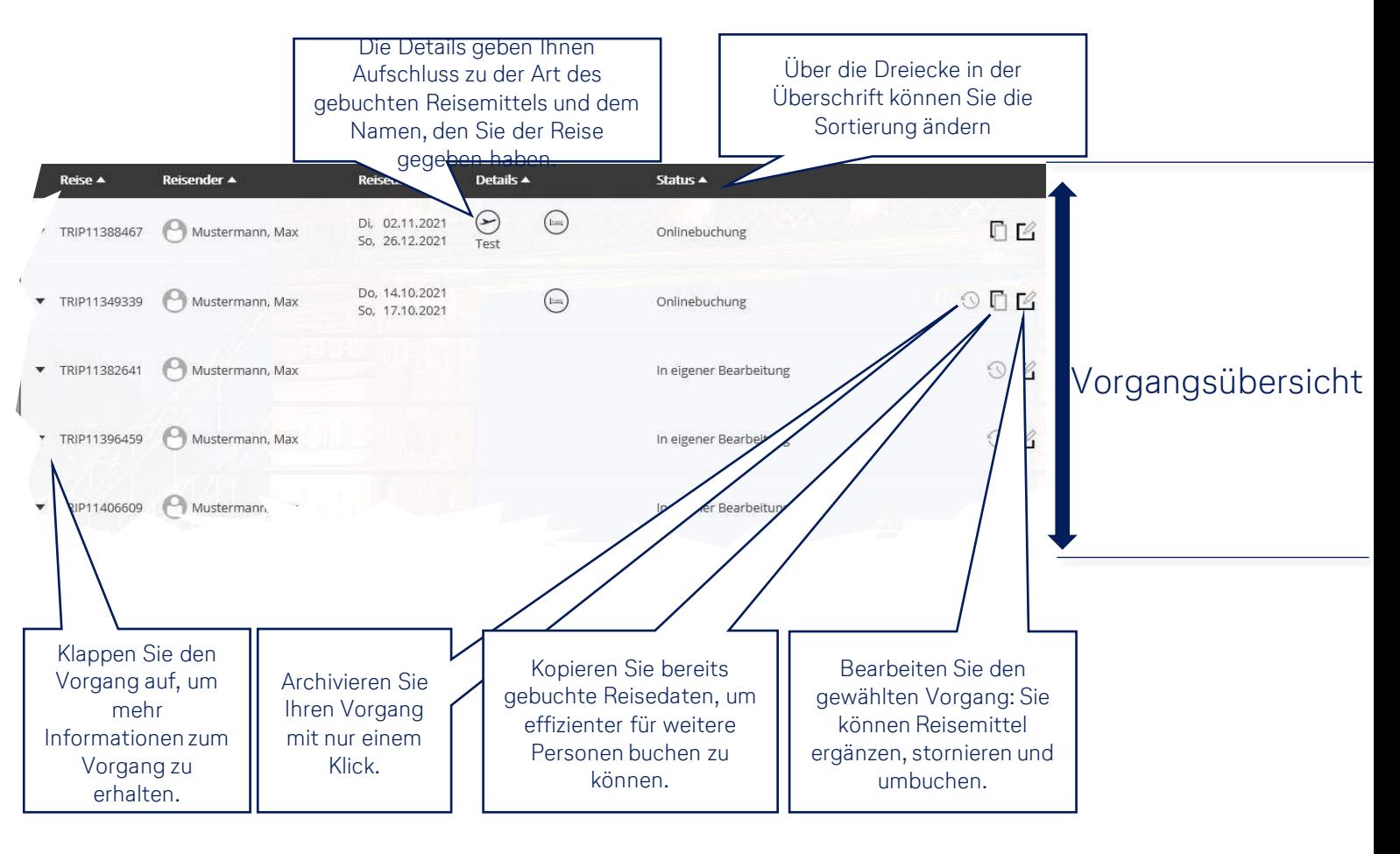

## **Das neue Benutzerprofil**

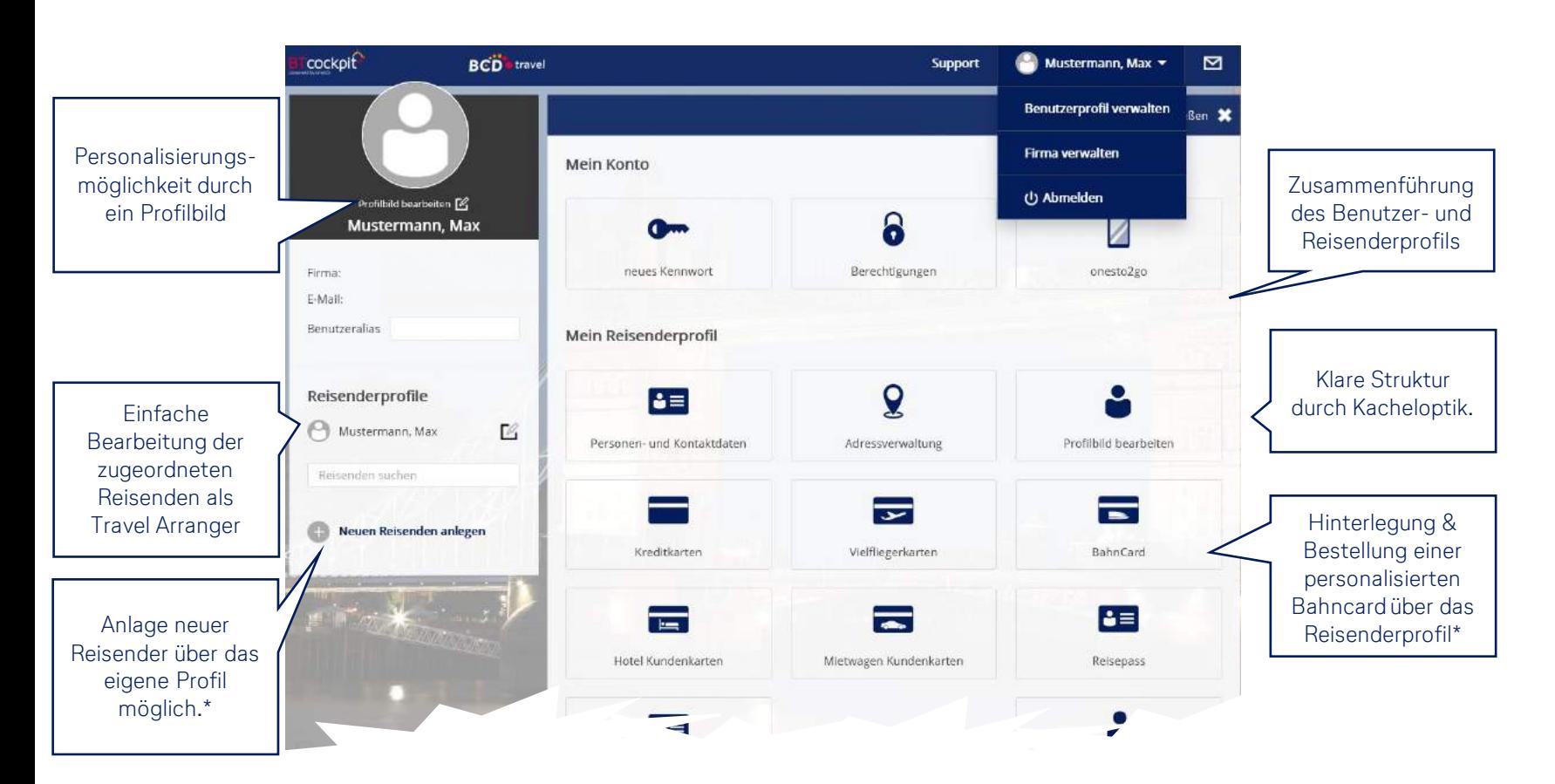

- **Struktur durch Kacheloptik**
- Übersichtliche Zusammenfassung des Reisender und Benutzerprofils auf einer Oberfläche
- Vollständige Profilbearbeitung inkl. Stellvertreterzuweisung

\*Für diese Funktion sind Administratorenrechte erforderlich.

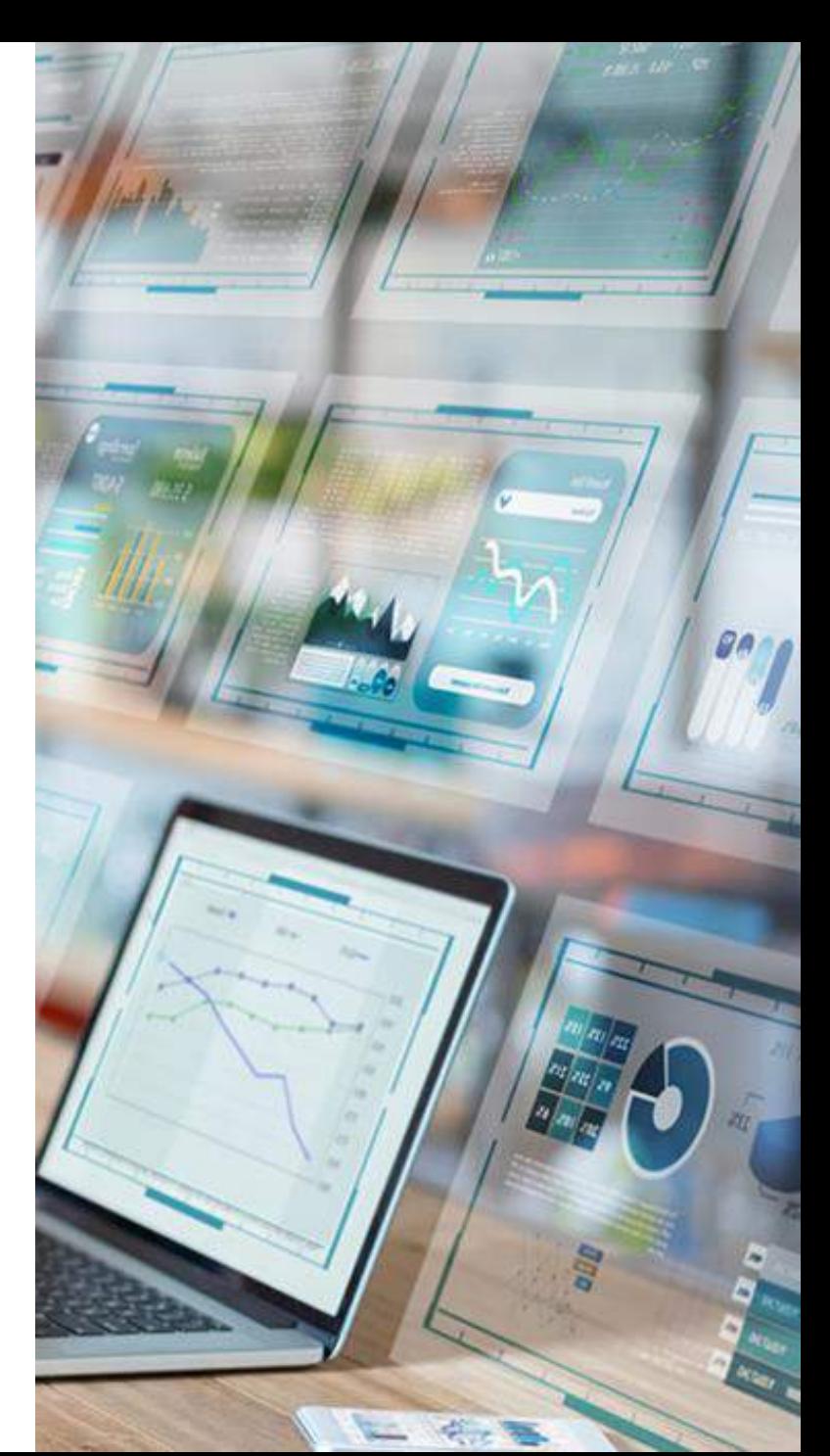

## **Die Vorgangsanlage**

- Für jede Abfrage wird ein neuer Vorgang (BT-Nummer) generiert
- Auswahl des Reisenden erforderlich
- Dadurch können schon bei der Abfrage die Einstellungen der Firma berücksichtigt werden
- Der Vorgang kann zur späteren Verwendung gespeichert werden

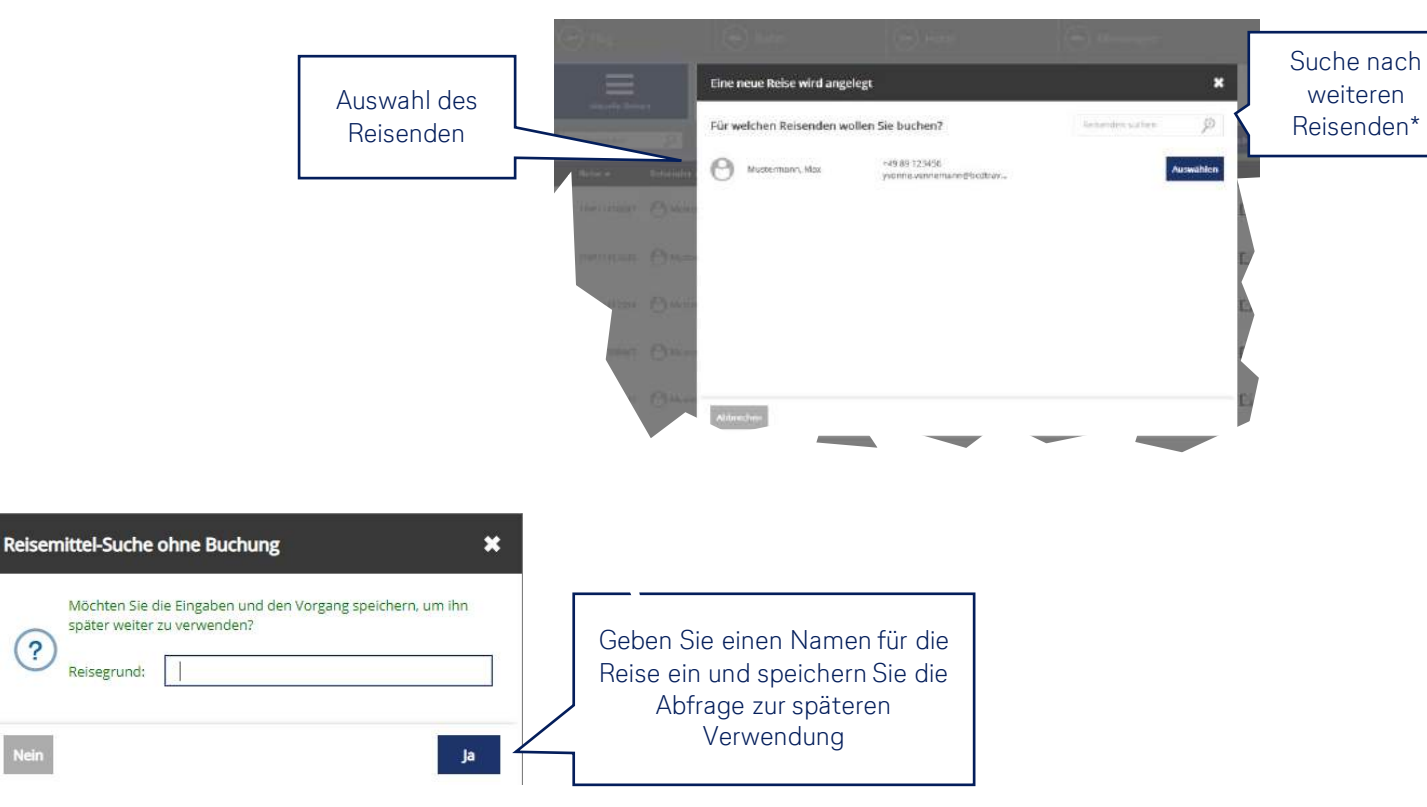

\*Für diese Funktion sind Administratorenrechte erforderlich.

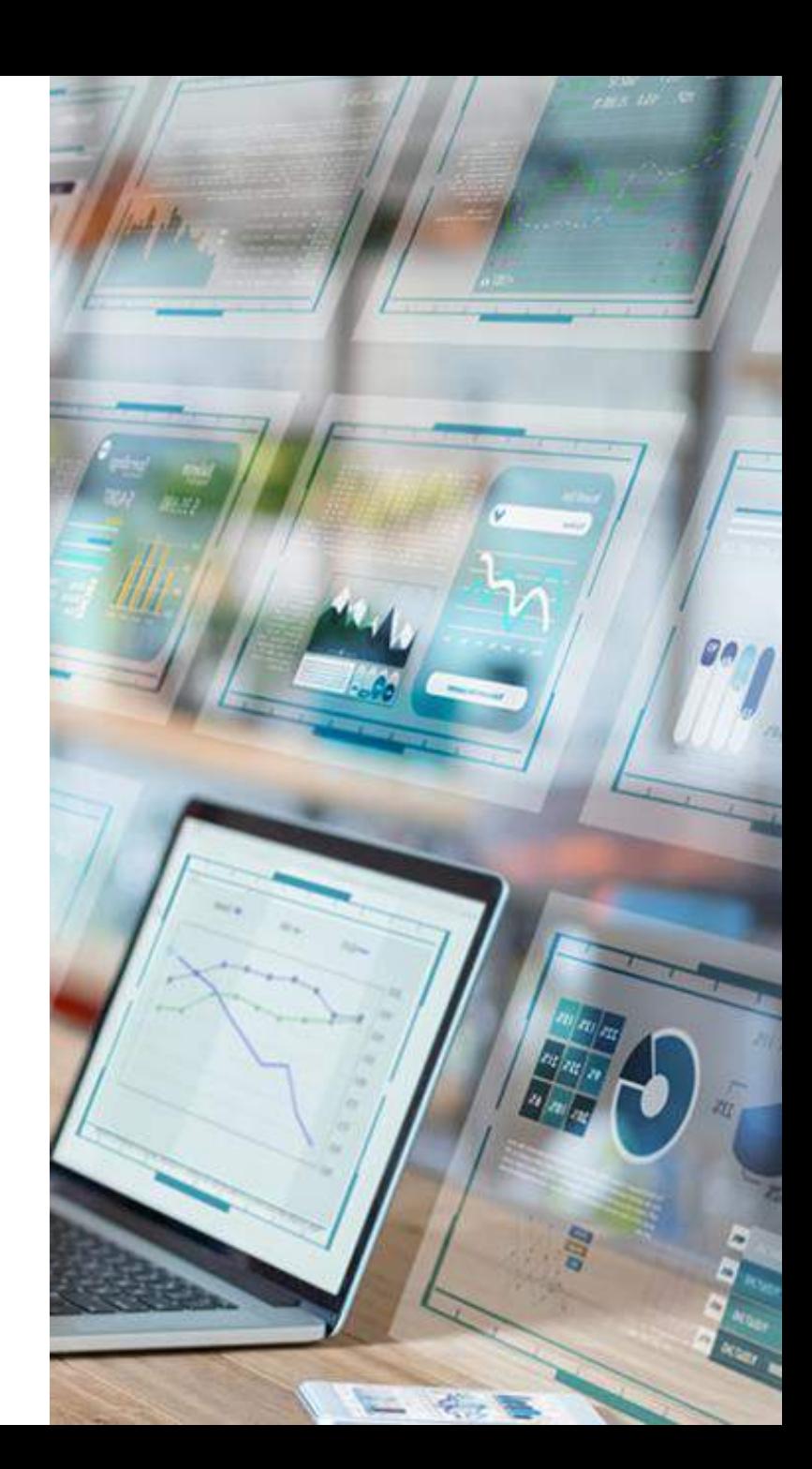

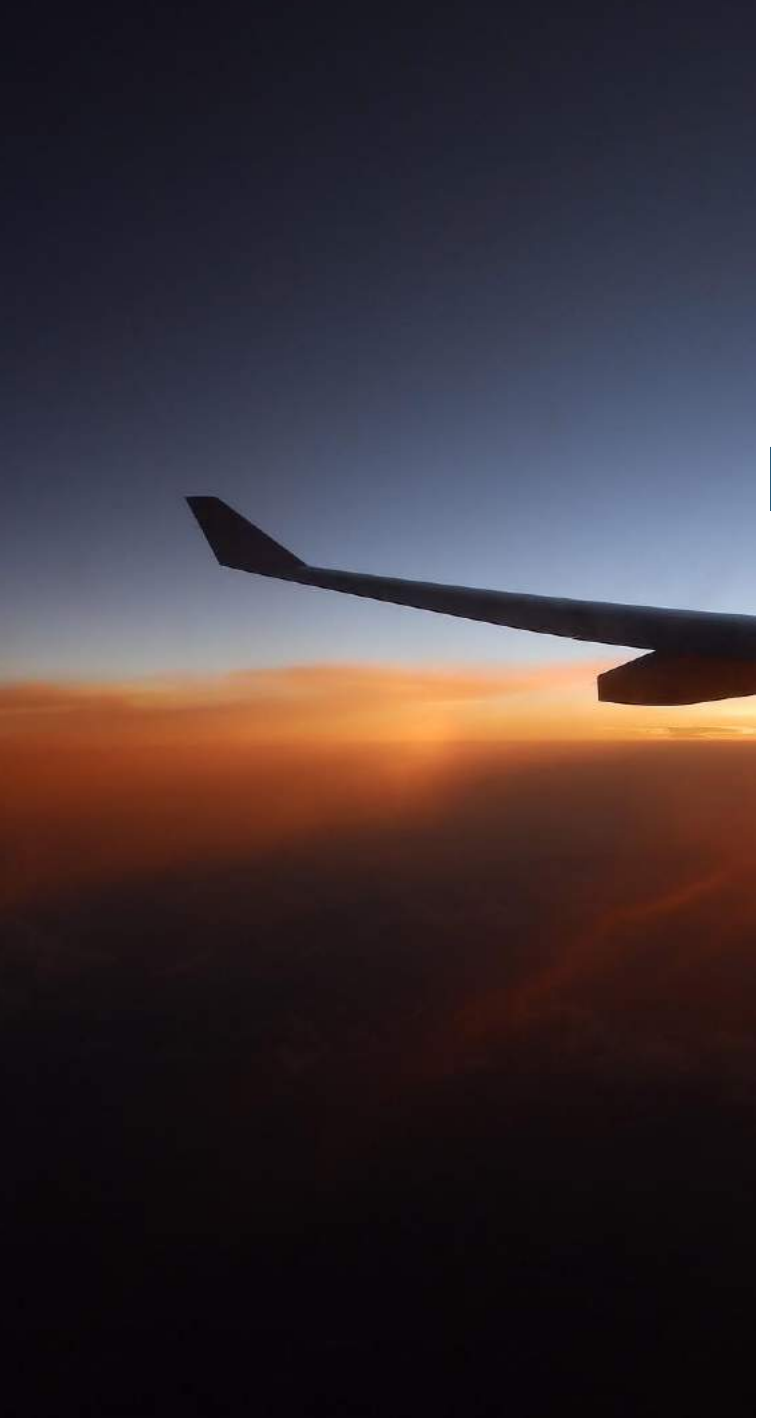

## **Die Flug-Eingabemaske**

im Vorher/Nachher-Vergleich

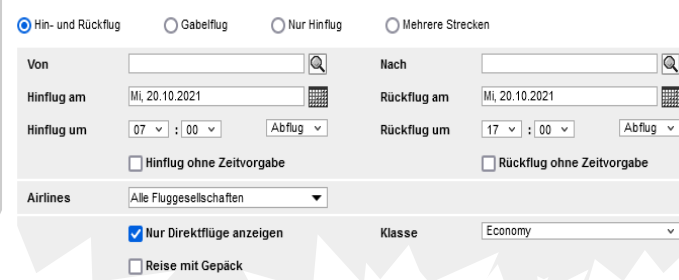

#### Altes Layout **Neues Layout**

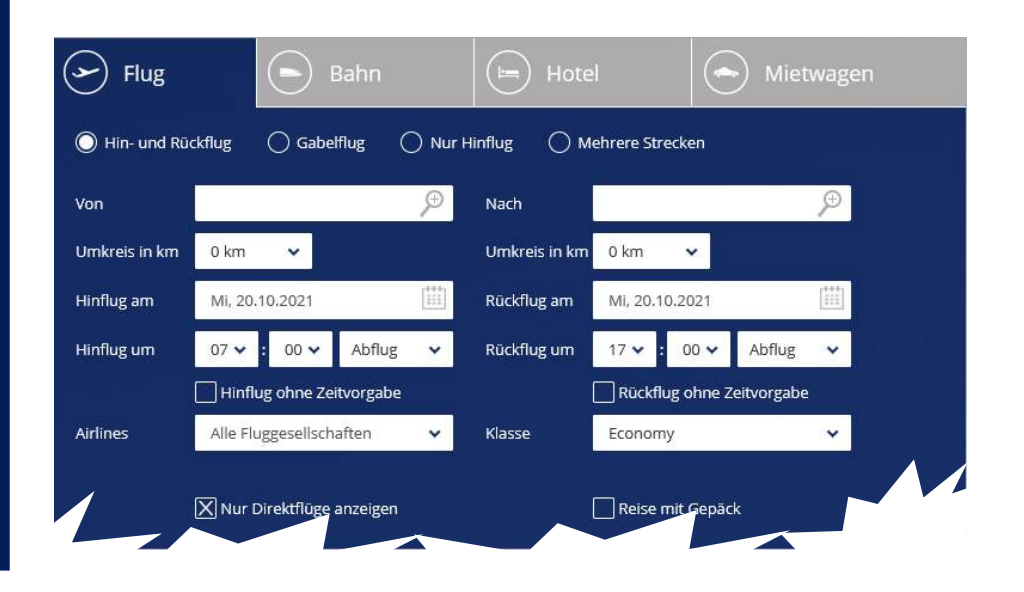

### **Die Flug-Ergebnisliste**

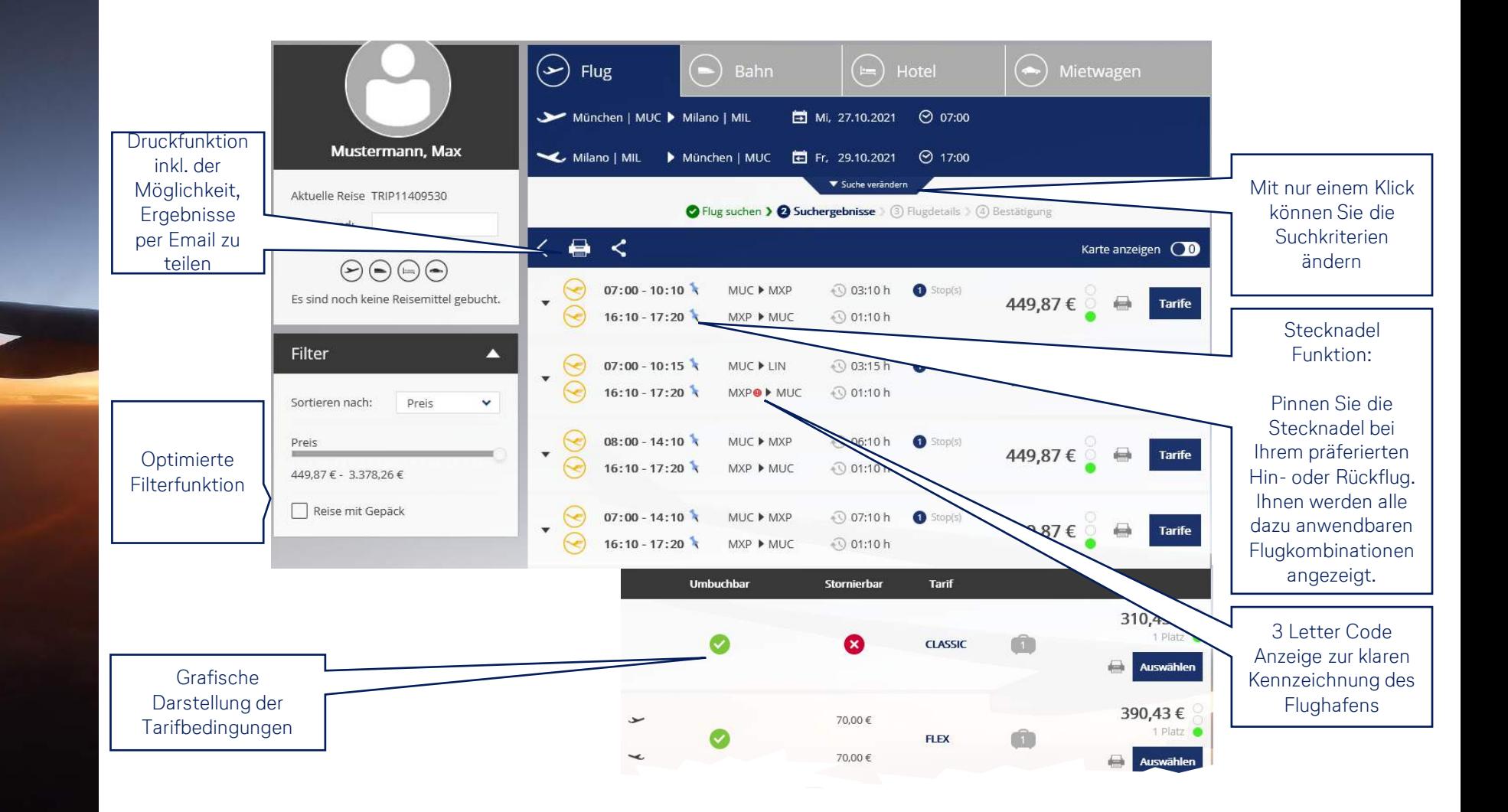

## **Die Hotel-Eingabemaske**

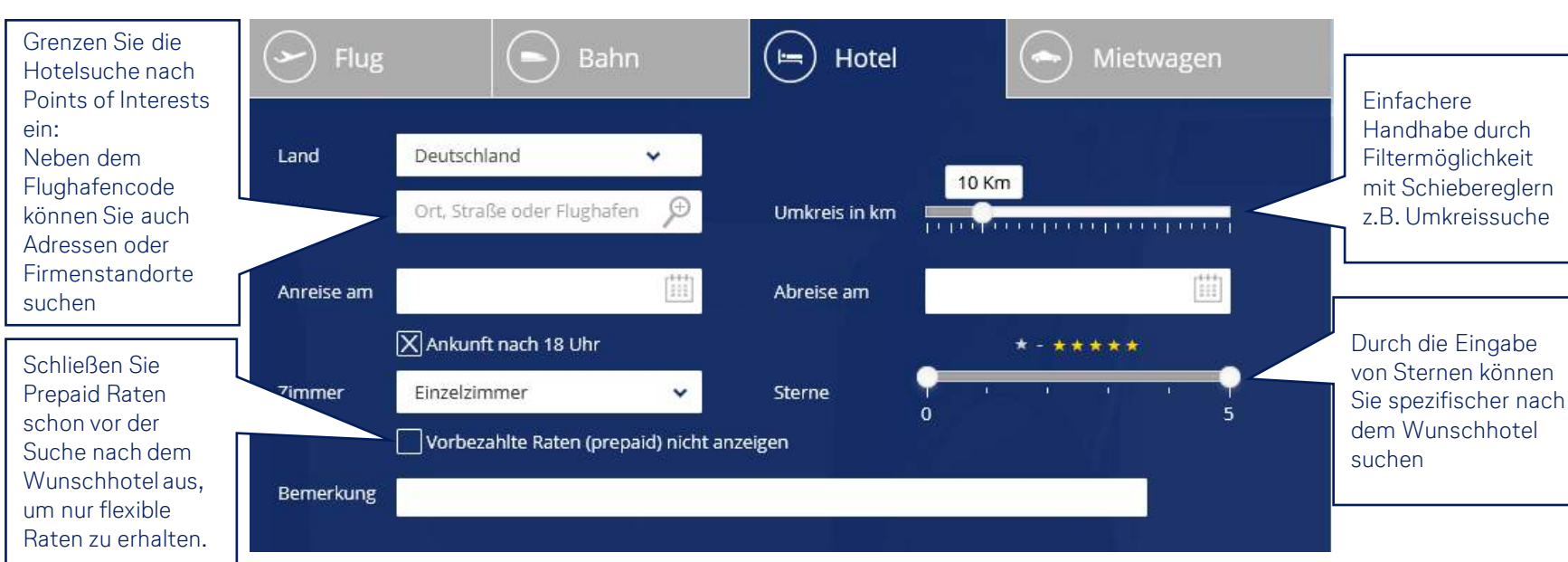

Die Filter können je nach Firmenkonfiguration ausgeblendet werden

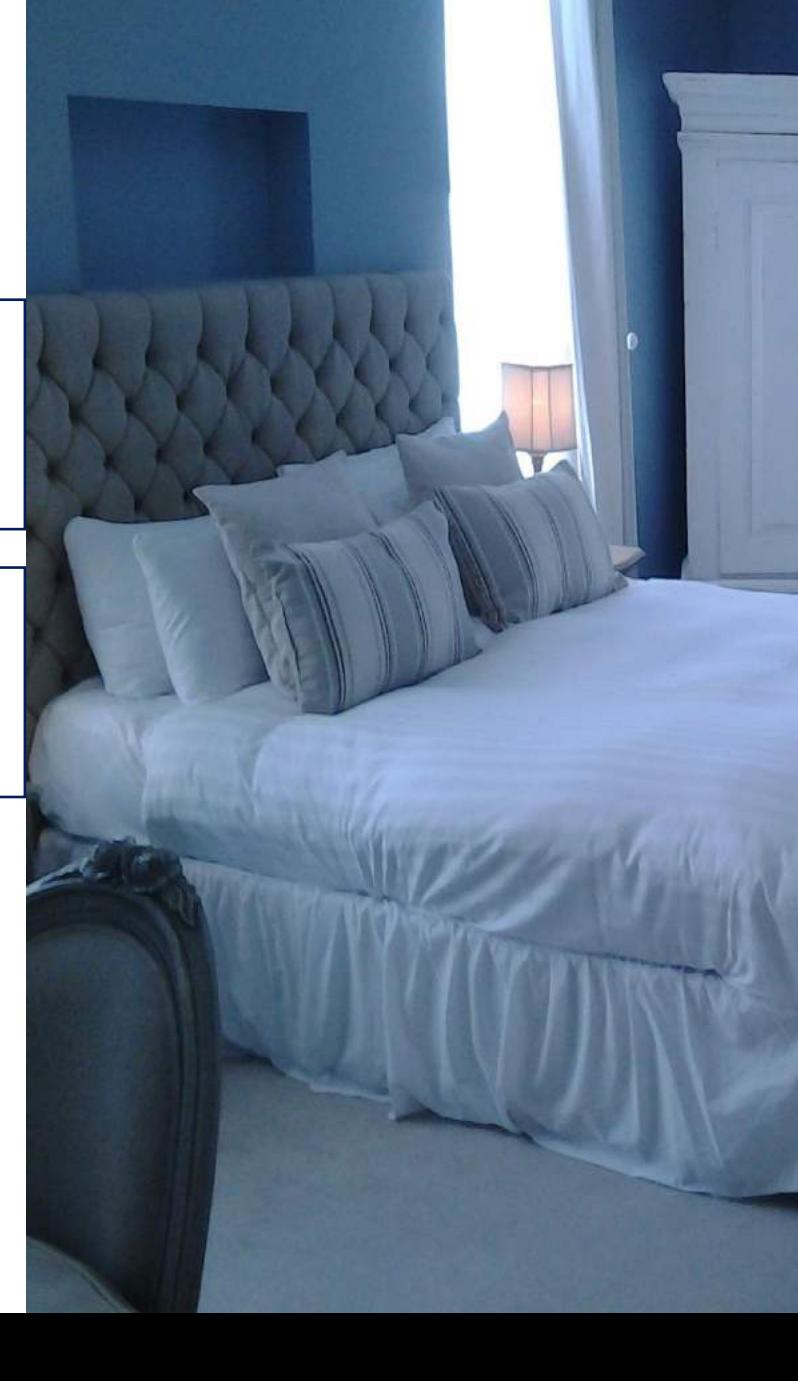

## **Die Hotel Ergebnisliste**

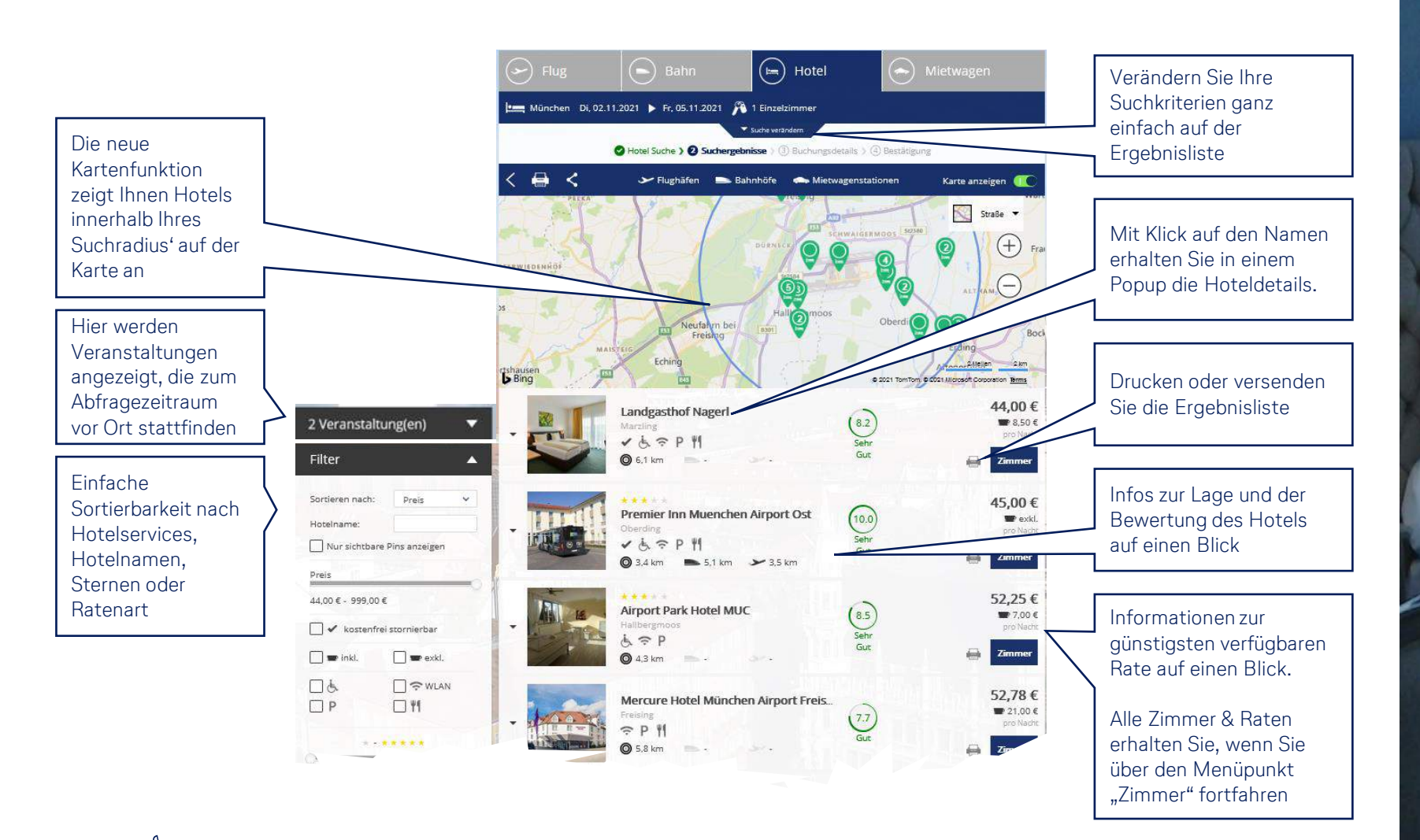

Sie erhalten zahlreiche Informationen übersichtlich zusammengefasst

## **Die Mietwagen Ergebnisliste**

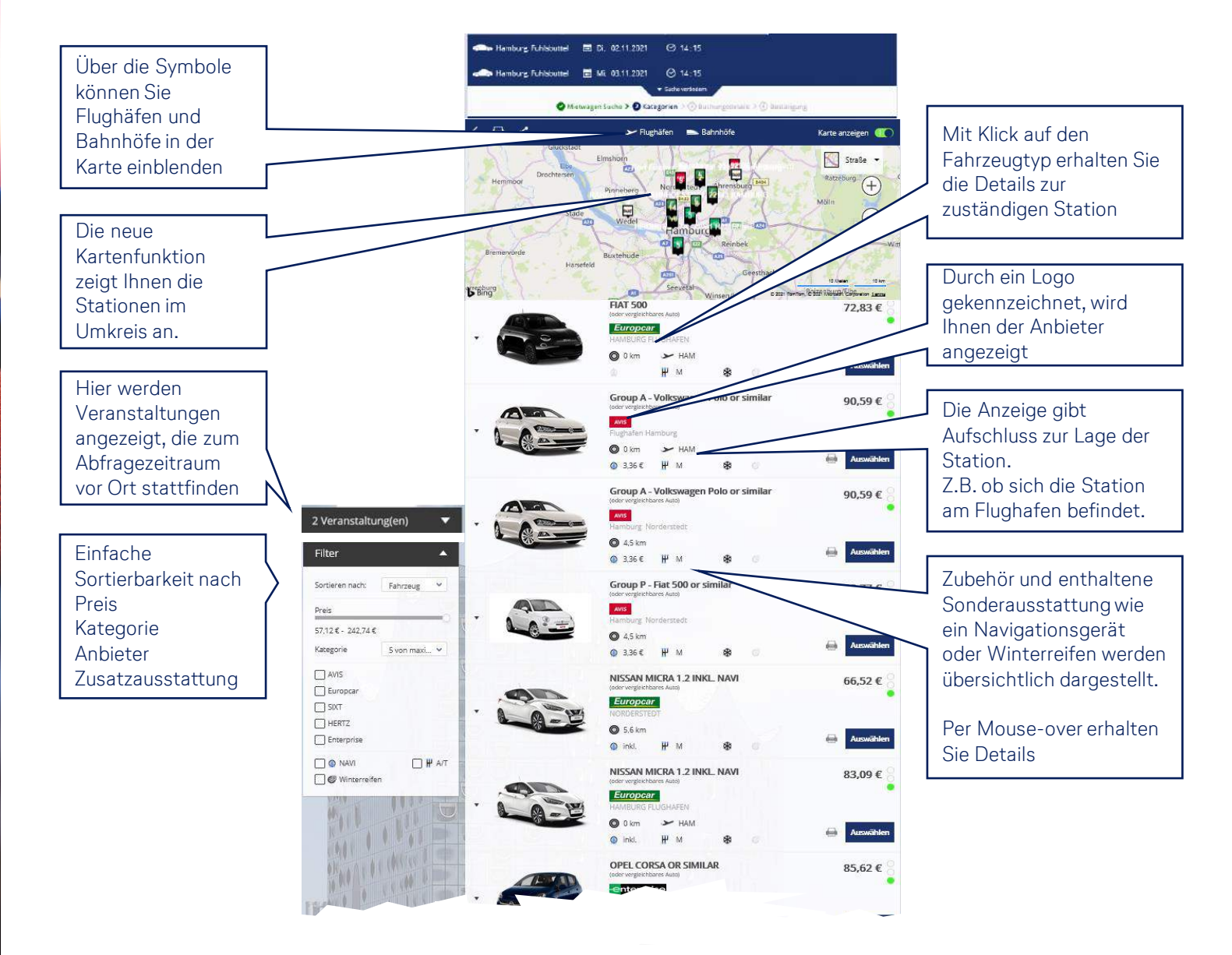

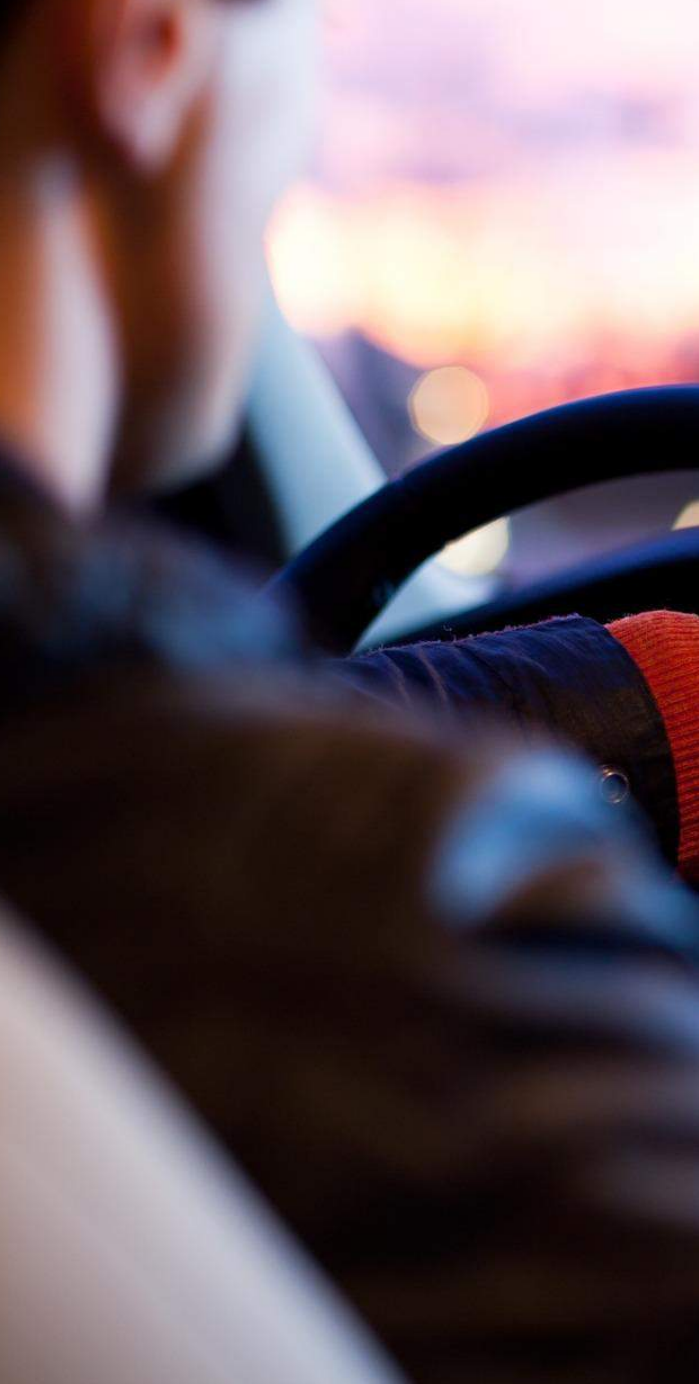

### **Der neue Reiseplan**

### Das neue Emailanschreiben

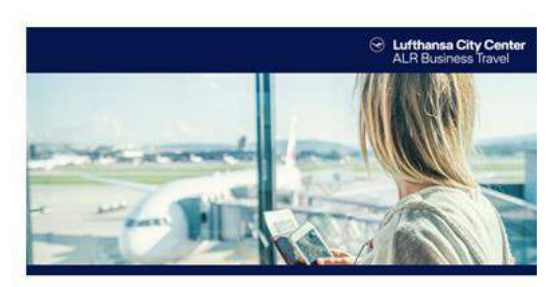

#### Lufthansa City Center - ALR Business Travel

#### **IHRE BUCHUNGSBESTÄTIGUNG**

Sehr geehrte/r Frau Mustermann,

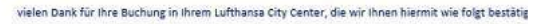

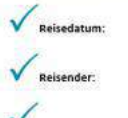

Vorgangsnu

#### Bitte entnehmen Sie die Details Ihrem beigefügten Reiseplan.

Falls Sie Änderungswünsche haben oder Ihre Buchung einsehen möchten, loggen Sie sich bitte mit I

Wir wünschen Ihnen eine gute Reise!

Mit freundlichen Grüßen Ihr Business Travel Team

> C Lufthansa City Center -<br>Mfantik-Luft-Reederei H.-J. Bopat GmbH & Co. KG<br>Germischer Str. 35 | 81373 München | T +49 89 286611200 entifico-airde 1 www.loc-air-businesstravel.de

#### **Die Highlights:**

- Optisch ansprechendes Design
- Die wichtigsten Infos auf einen Blick
- Bessere Übersichtlichkeit

### Der neue pdf Reiseplan

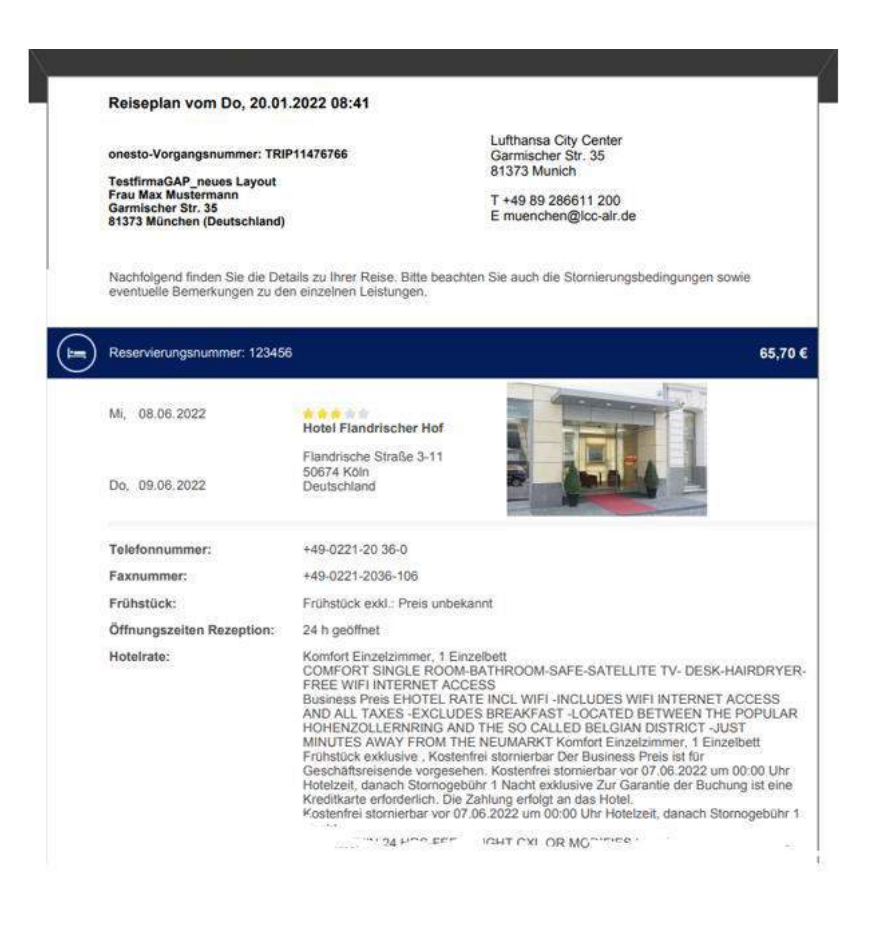

### **Unser neues e-Learning Center**

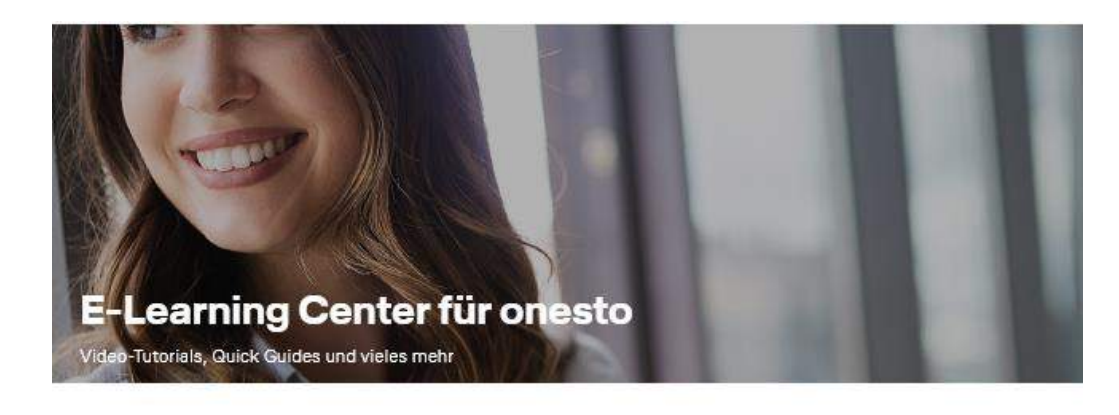

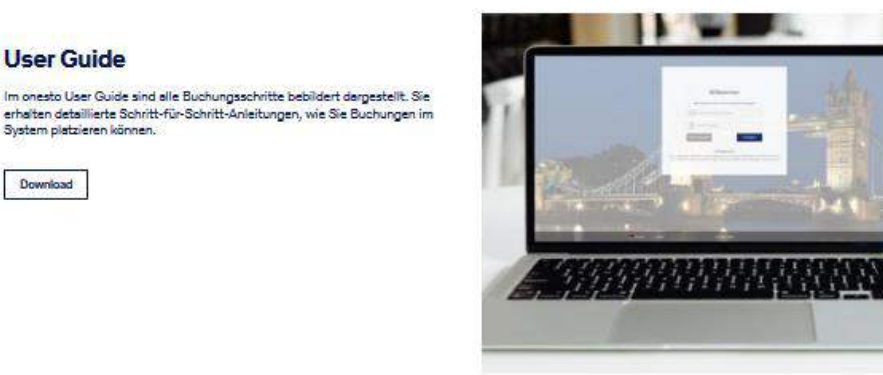

#### **In unserem e-Learning Center finden Sie**

- **Einen umfassenden Userguide fürs System**
- $\bullet$  Video Tutorials
- ♦ Informationen zu den Produktreleases
- **Nützliche Tipps und Tricks**

English version

**User Guide** 

Download

System platzieren können.

### **Für Administratoren: die Firmenverwaltung**

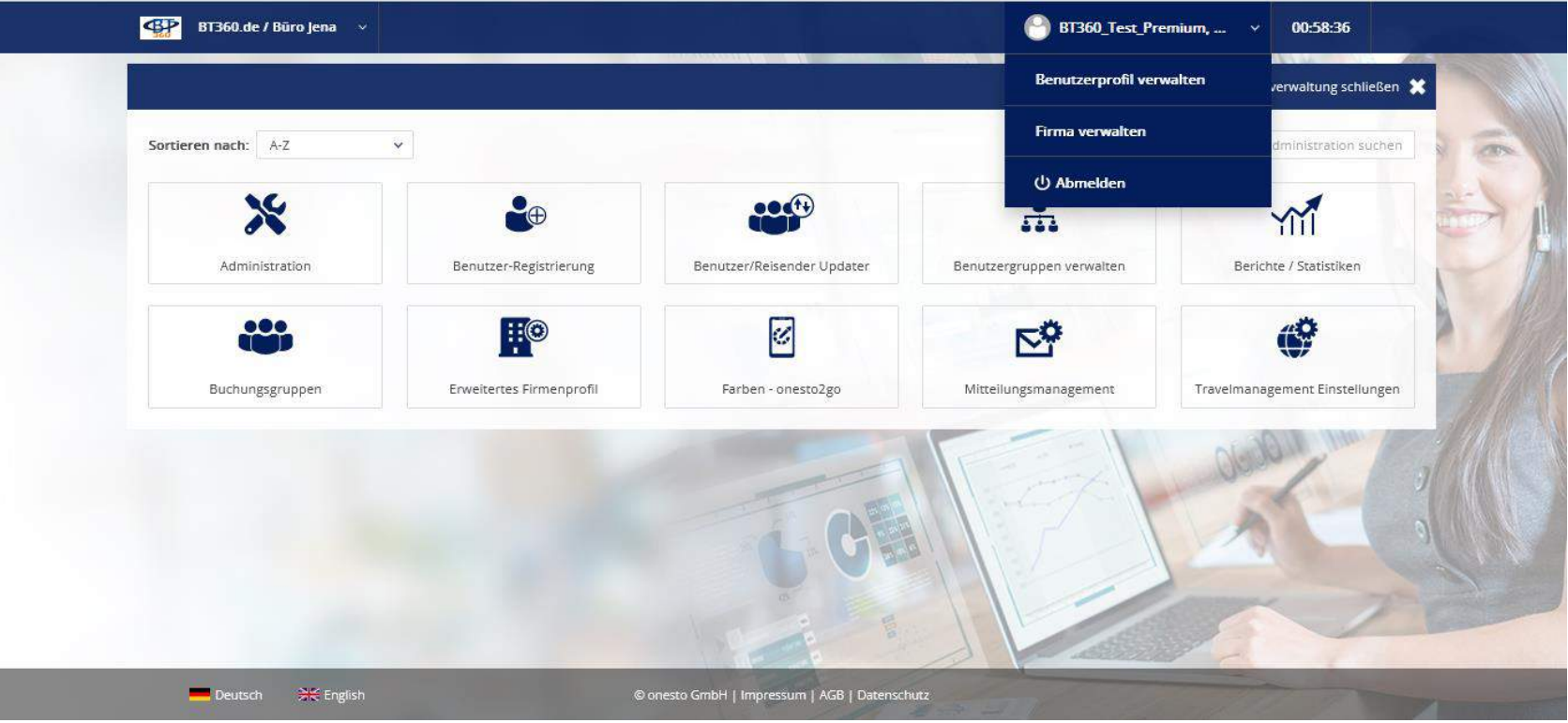

- Sum Erleichterte Navigation: Administrationsbereich ist über "Firma verwalten" schnell zugänglich
- Übersichtlichere Gestaltung der Firmeneinstellungen
- Alle bestehenden Funktionen in der neuen Ansicht vorhanden
- ♦ Einfachere Administration
- Stellvertreterverwaltung für Zuweisung der Travel Arranger ist nun über das Benutzerprofil möglich

# **Noch Fragen?**

Ihr Lufthansa City Center Travel Online Support hilft Ihnen gerne weiter! Kontakt: +49 89 2866 11 600 | obe-support (at) lcc-alr.de

© Bilder: onesto GmbH / ALR Business Travel © Präsentation: Atlantik-Luft-Reederei H.-J. Bopst GmbH & Co. KG